# **TECHNISCHE** INFORMATIONEN

## **POSTKARTEN**  Datei in Word erstellen

**Smartpaper24 ein Angebot der FUNKE Druck GmbH** 

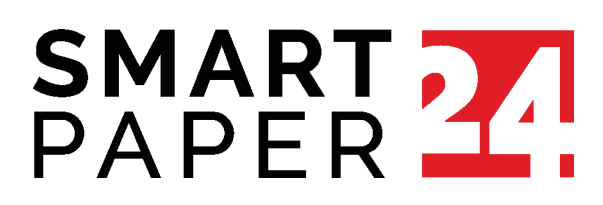

## **Deine Postkarte in Word erstellen**

#### **1. Datei anlegen**

**Word 2010/2016:** Klicke im Reiter *Layout* in der Gruppe *Seite einrichten* auf *Format*. Wähle in der Liste *Weitere Papierformate* aus. Es öffnet sich ein Fenster, in dem Du die Seiten Deiner Datei einrichten kannst. Im Reiter *Papier* stellst Du die Breite und die Höhe Deiner Postkarte ein.

Denke daran, rund um die Seite herum noch 3 mm Anschnitt hinzuzurechnen; also insgesamt 6 mm mehr bei je Breite und Höhe.

Daraus ergeben sich folgende Seiteneinstellungen / Maße für Deine Postkarte:

- **A6 • A6** 154 mm Breite x 111 mm Höhe
- Maxi **• Maxi** 241 mm Breite x 131 mm Höhe

Beachte beim Layouten, dass der 3 mm-Rand später abgeschnitten wird und nicht Teil der Postkarte ist. Farbflächen, Bilder oder andere Elemente, die bis zum Rand Deiner Postkarte gedruckt werden sollen, müssen leicht in den Anschnitt hineinragen, um weiße Blitzer zu vermeiden.

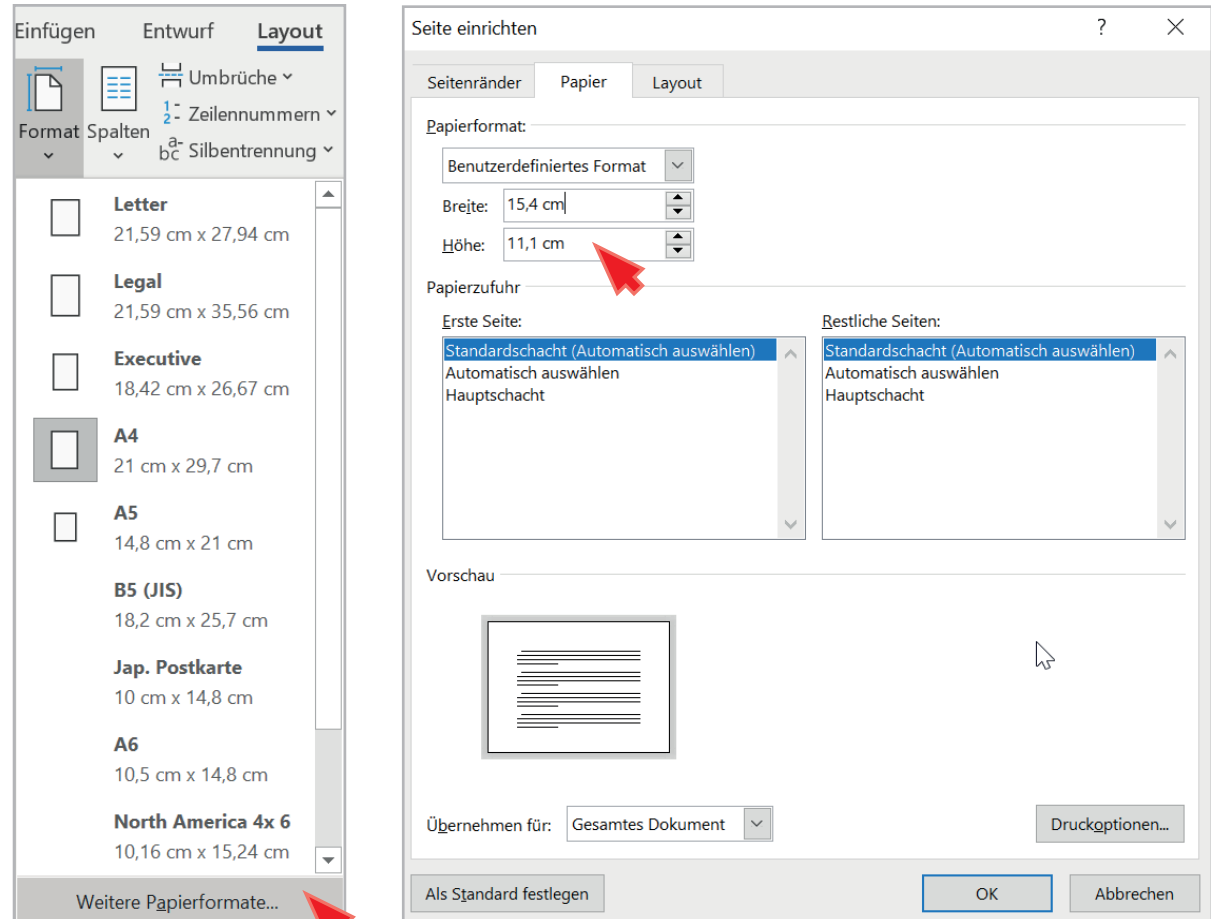

### **2. Schriften einbetten**

**Word 2010/2016:** Klicke auf den Reiter *Datei* und gehe über *Optionen und Speichern* auf *Schriftarten in der Datei einbetten*. Wichtig: Die beiden Felder *Nur im Dokument verwendete Zeichen einbetten* und *Allgemeine Systemschriftarten nicht einbetten* müssen deaktiviert sein (jeweils kein Haken davor).

**Word 2007:** Gehe über Word-Optionen und Speichern auf *Schriftarten in der Datei einbetten*. Wichtig: Die beiden Felder *Nur im Dokument verwendete Zeichen einbetten* und *Allgemeine Schriftarten nicht einbetten* müssen deaktiviert sein (jeweils kein Haken davor).

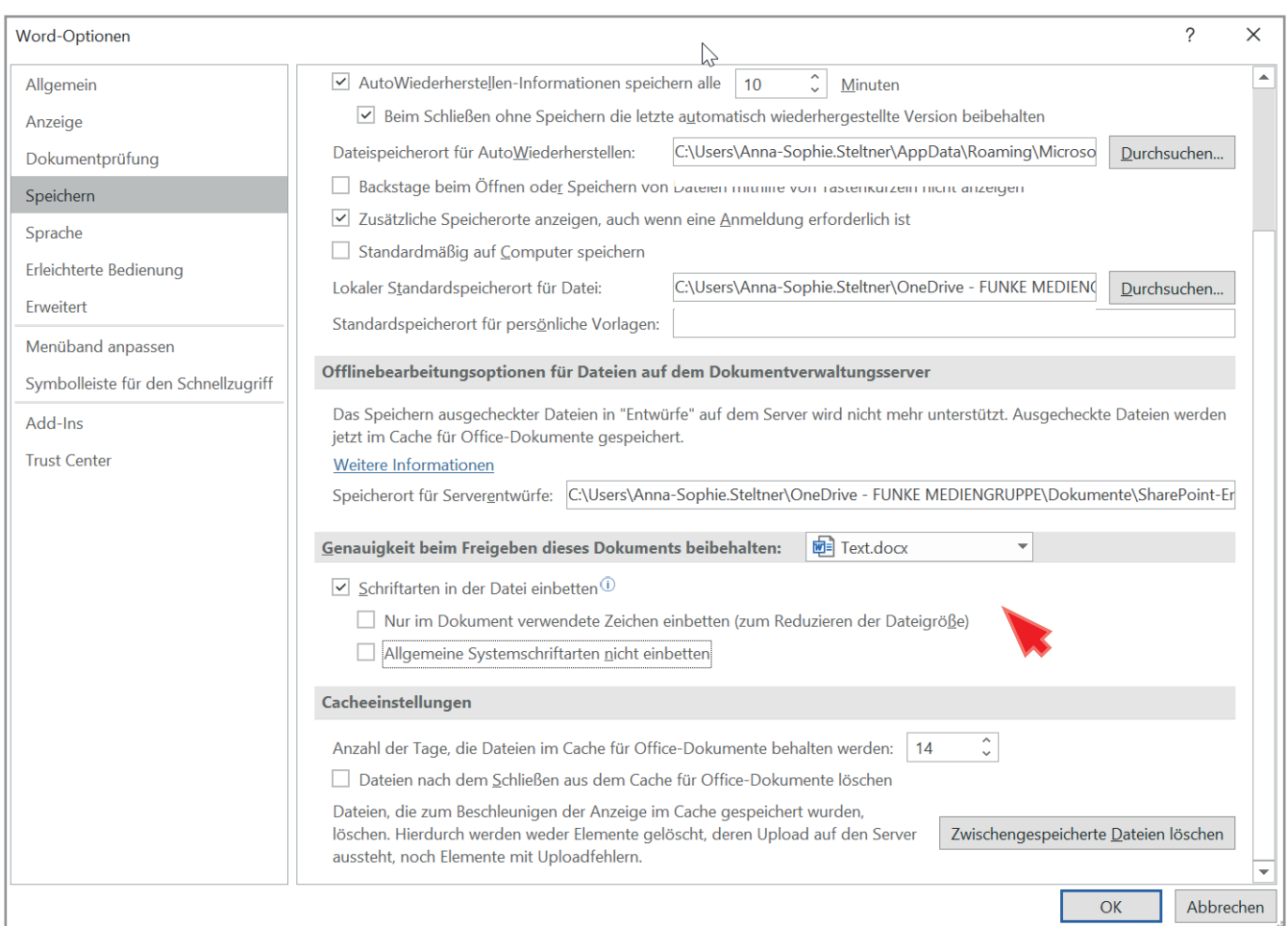

Hast du alle notwendigen Einstellungen übernommen und Deine Postkarte fertig gestaltet, gehe zu dem Reiter *Datei* und speichere Deine Karte mit *Kopie speichern* im PDF-Format ab.